# Índice

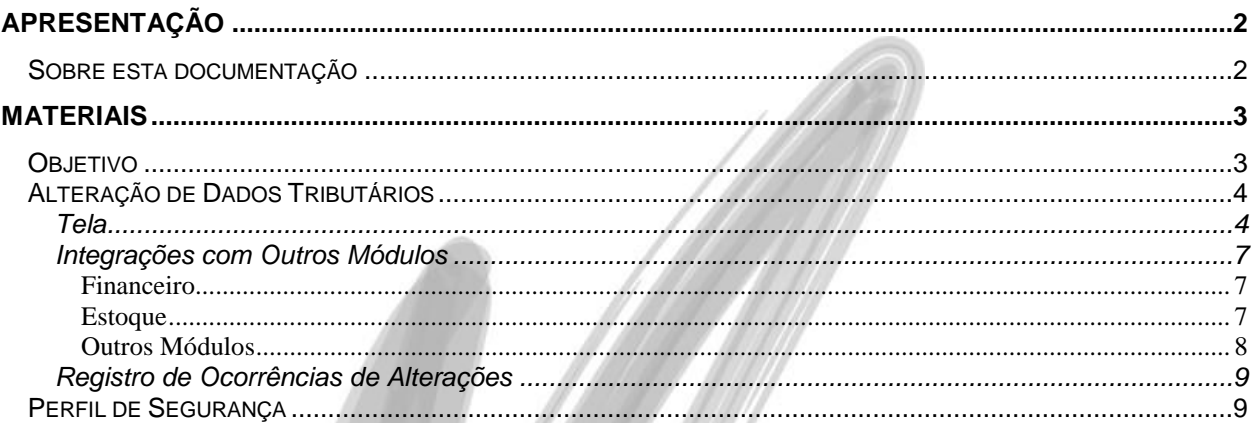

# <span id="page-1-0"></span>**Apresentação**

## <span id="page-1-1"></span>*Sobre esta documentação*

O intuito deste material é somente servir como um guia para entendimento de uma nova funcionalidade. Nele você encontrará uma breve descrição da utilização de cada cadastro ou processo, dicas dos principais atributos, além de exemplos.

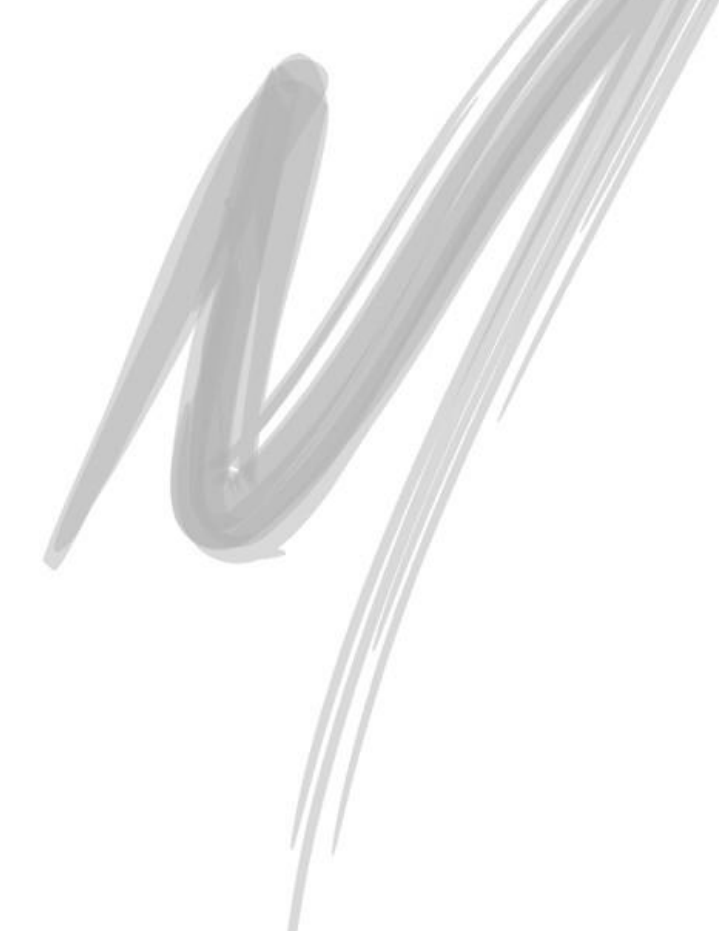

# <span id="page-2-0"></span>**Materiais**

# <span id="page-2-1"></span>*Objetivo*

Validar o processo e as variações do processo de um ambiente que utilizará a Tela de Recebimento para alterar dados tributários, mesmo após a nota já estar integrada com outros módulos, como financeiro e estoque.

- 1. Tela de Alteração de Dados Tributários;
- 2. Integrações com outros Módulos;
- 3. Registro de Ocorrências de Alterações;
- 4. Perfil de Segurança;

### <span id="page-3-0"></span>*Alteração de Dados Tributários*

#### <span id="page-3-1"></span>**Tela**

Para acessar a Tela, a opção do Menu está no Mod. De Adm. De Materiais, Entradas, opção Alteração de Dados Tributários.

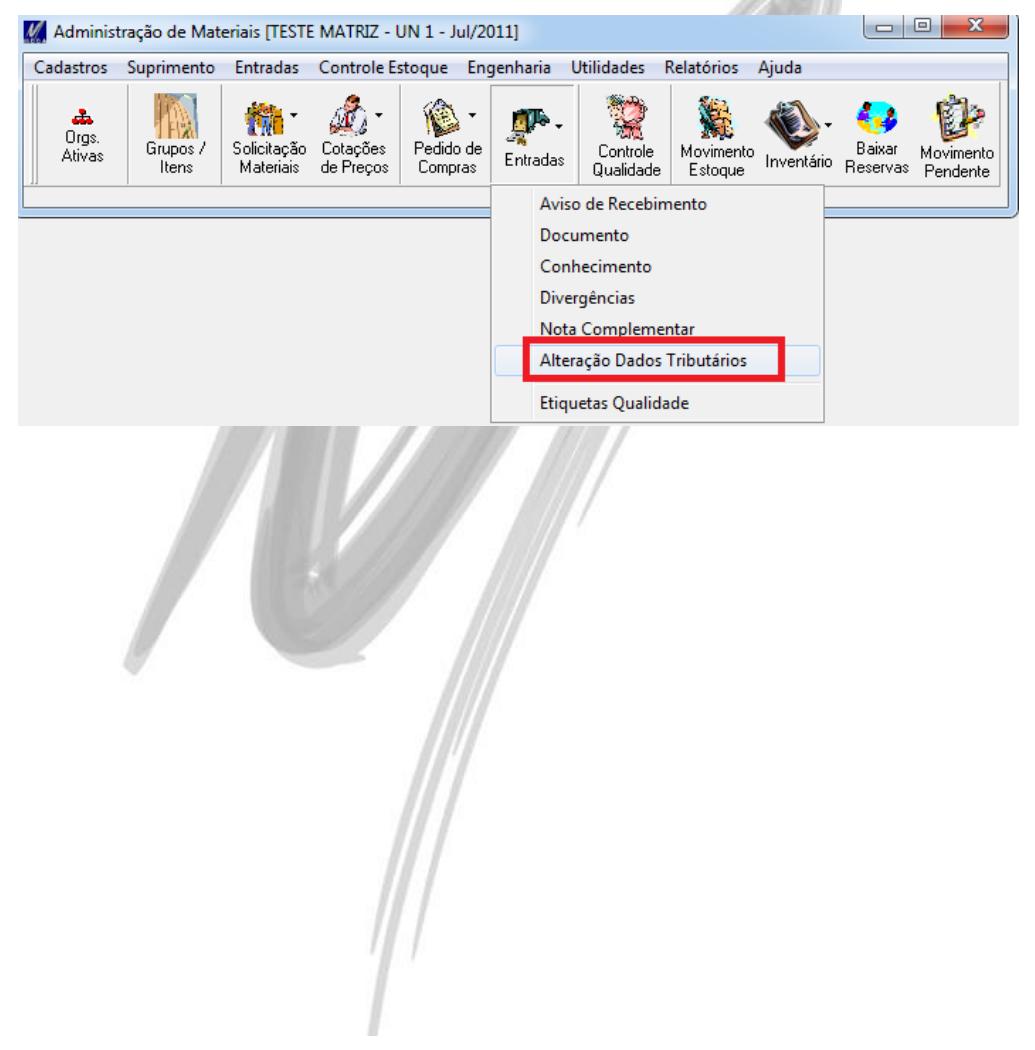

#### **Funcionalidade/ Materiais – Alteração de Dados Tributários**

 $\begin{array}{c|c|c|c|c|c} \hline \multicolumn{3}{c|}{\mathbf{m}} & \multicolumn{3}{c|}{\mathbf{m}} & \multicolumn{3}{c|}{\mathbf{m}} & \multicolumn{3}{c|}{\mathbf{m}} & \multicolumn{3}{c|}{\mathbf{m}} & \multicolumn{3}{c|}{\mathbf{m}} & \multicolumn{3}{c|}{\mathbf{m}} & \multicolumn{3}{c|}{\mathbf{m}} & \multicolumn{3}{c|}{\mathbf{m}} & \multicolumn{3}{c|}{\mathbf{m}} & \multicolumn{3}{c|}{\mathbf{m}} & \multicolumn{3}{c|}{\mathbf$  $U$  ITESTE MATRIZ - UN 1 - Jul/2011) Tabela Editar Exibir Anexos Recebimento de Materiais Nº Documento: 48 Procurar Ação: Tipo Documento Financeiro: 0000003 - TESTE MATRIZ - UN 1 Tipo de Moy ╗  $\overline{\phantom{a}}$  $\overline{\phantom{a}}$ Série NF: U  $\boxed{\cdot}$  Emissão: 15/08/2011 Tipo Documento: Nº Documento:  $\overline{\textbf{H}}$ Dados do Entrada: 15/08/2011  $\overline{H}$ Agente:  $\overline{\phantom{0}}$ Ġ. Agente  $\overline{\phantom{a}}$ C.N.P.J.: Tipo de Preco: 급 Cond.Pagamento:  $\overline{1}$  F C.Custo Padrão:  $\overline{\phantom{0}}$ Proj. Padrão:  $\overline{\phantom{a}}$ Chave NE-et **Totais do Documento** Edição Itens Rateio Características de Estoque Observações Docum < > Itens -Impostos dos Itens I.C.M.S. Recuperado:  $\overline{0.00}$  I.R.R.F. Retido: I.N.S.S. Retido:  $\overline{0.00}$  I.R.R.F. Acum.:  $\overline{0.00}$  $0.00$  $\overline{nm}$  I.S.S. Retido: I.P.I. Recuperado: nnn Sest/Senat Retido:  $\overline{n}$ P.I.S. Recuperado: n nn C.O.F.I.N.S. Recuperado:  $n<sub>m</sub>$ C.S.L.L. Retido:  $\overline{000}$ 0,00 a Valor Tot, Descontos Itens 0,00 Base calc, I.C.M.S. Retido:  $0.00$ Valor das Mercadorias:  $\overline{0.00}$  Base calc. I.C.M.S: Valor Mão de Obra Aplicada: 0,00 Valor I.C.M.S. Retido:  $\overline{n}$  $0.00$  Valor LC.M.S:  $\overline{0.00}$ Valor do Frete: 0,00 Valor P.I.S:  $\overline{0.00}$  Valor LP.I: 0,00 Valor C.O.F.I.NS:  $0.00$ Valor do Seguro: Valor de Despesas Acessórias: 0,00 Valor I.S.S: 0,00 Valor C.S.L.L:  $0.00$  $\overline{0.00}$  Valor LB.B.F:  $0.00$ Valor de Despesas de Importação: Valor Total do Documento  $0,00$ Valor de Despesas Não Tributadas:  $0.00$  Valor LN S S: 0,00 Valor Sest/Senat:  $0.00$  $0.00$ Valor de Despesas Financeiras:  $\overline{0.00}$ 0.00 **BI** Valor LN S.S. Burah Valor de Descontos  $\boldsymbol{\times}$ **A** Ta ۳  $\mathbf x$ SS 唤歌 竊 ✔ ėЮ  $\underline{\mathsf{D}}\mathsf{K}$ Doc. Original Gravar/Novo Exclui Doc. Diferenças.. Cancela Financeiro Imobilizado Contabilidade

Assim, será apresentada a própria tela de Entrada de Documento (Recebimento).

MEGA Número da Nota Fiscal

Apresentando a tela, bastar consultar o documento para alterar os dados tributários, através do botão Procurar. Selecionado o documento, nessa opção teremos algumas restrições, as quais são:

1. Apenas ficarão disponíveis para alteração, o botão Editar (Aba Edição de Itens), Botão Tributários, e os campos de Código de Situação Tributários, conforme imagem abaixo:

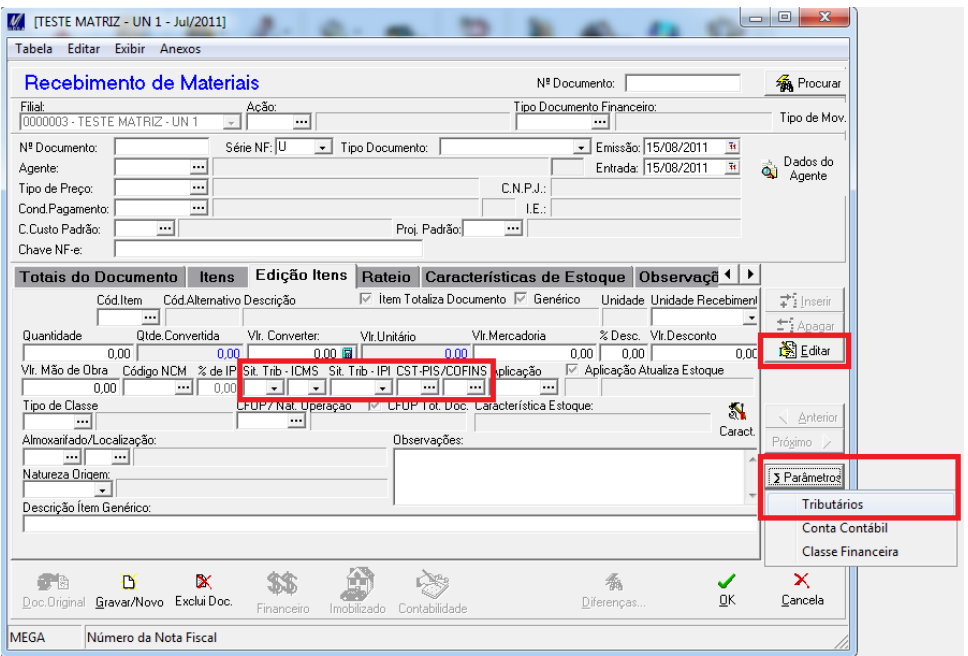

2. Para a Tela de Impostos (Opção Tributários), ficarão disponíveis todos os campos, com a exceção dos seguintes campos:

Valores de Impostos – PIS e COFINS;

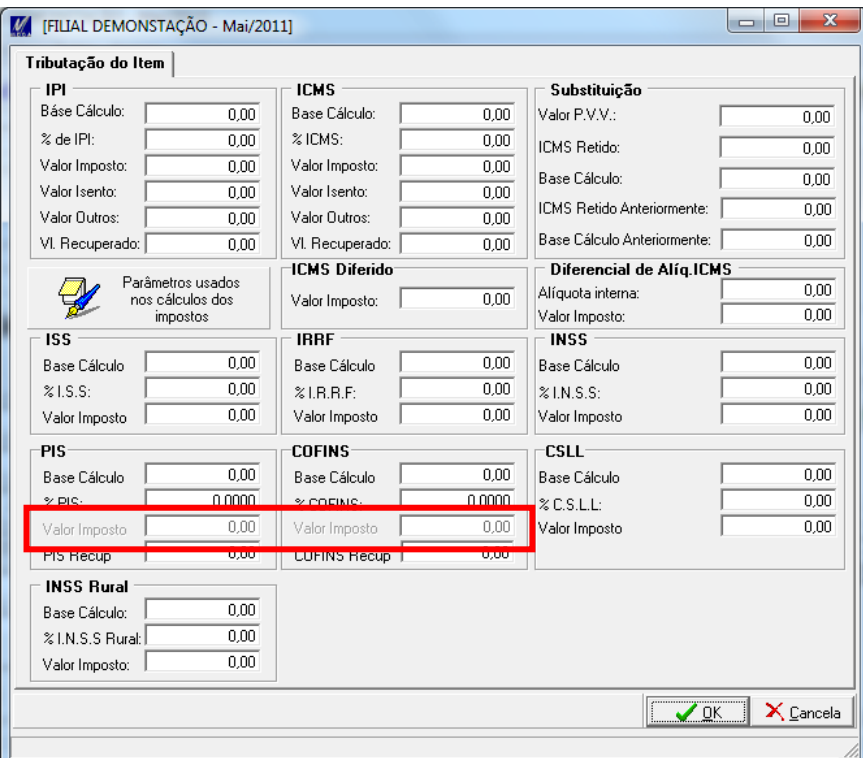

#### <span id="page-6-0"></span>**Integrações com Outros Módulos**

#### <span id="page-6-1"></span>**Financeiro**

Ao gravar o Recebimento com os dados tributários alterados, será feito novamente a integração com o financeiro, **caso existir alguma parcela baixada, ou alguma situação que impeça refazer a integração, a tela de alteração de dados tributários irá ignorar a restrição, não irá refazer a integração e irá apenas gravar o documento com as alterações dos impostos**.

#### <span id="page-6-2"></span>**Estoque**

Como no financeiro, o mesmo ocorre na integração com o Estoque. **Caso, por exemplo, já existir movimento de saída do material que foi recebido ou o período estiver encerrado, a tela irá ignorar e não irá refazer o estoque, irá apenas gravar os dados alterados, caso contrário irá refazer a integração com estoque ajustando os custos.**

- *Caso seja alterado tributos e não seja possível fazer a integração devido a fechamento do período, movimento de saída do material recebido, o custo do produto para aquele recebimento pode ficar incorreto.*
- *Quando os campos listados a seguir sofrerem alterações, o documento será marcado para recontabilização.*
	- o *Valor das Mercadorias;*
	- o *Valor do Frete;*
	- o *Valor do Seguro;*
	- o *Valor de Despesas Acessórias;*
	- o *Valor de Despesas Não tributadas;*
	- o *Valor de Despesas Financeiras;*
	- o *Valor de I.C.M.S.;*
	- o *Valor de I.P.I.;*
	- o *Valor I.S.S.;*
	- o *Valor I.R.R.F.;*
	- o *Valor I.N.S.S;*
	- o *Valor Sest / Senat;*
	- o *Valor I.C.M.S. Retido;*
	- o *Valor P.I.S.;*
	- o *Valor C.O.F.I.N.S;*
	- o *Valor C.S.L.L.*

#### <span id="page-7-0"></span>**Outros Módulos**

O mesmo conceito de integração segue para todos os módulos que integram com recebimento. A partir da tela de Alteração de Dados Tributários, **se ocorrer algum erro de integração e tela ignora e grava os dados, caso contrário refaz as integrações.**

#### <span id="page-8-0"></span>**Registro de Ocorrências de Alterações**

Para registrar toda e qualquer alteração referente a dados tributários, existe uma nova aba "Ocorrências de Alteração de Dados Tributários", onde irá apresentar usuário que fez a alteração, data, hora e campos alterados.

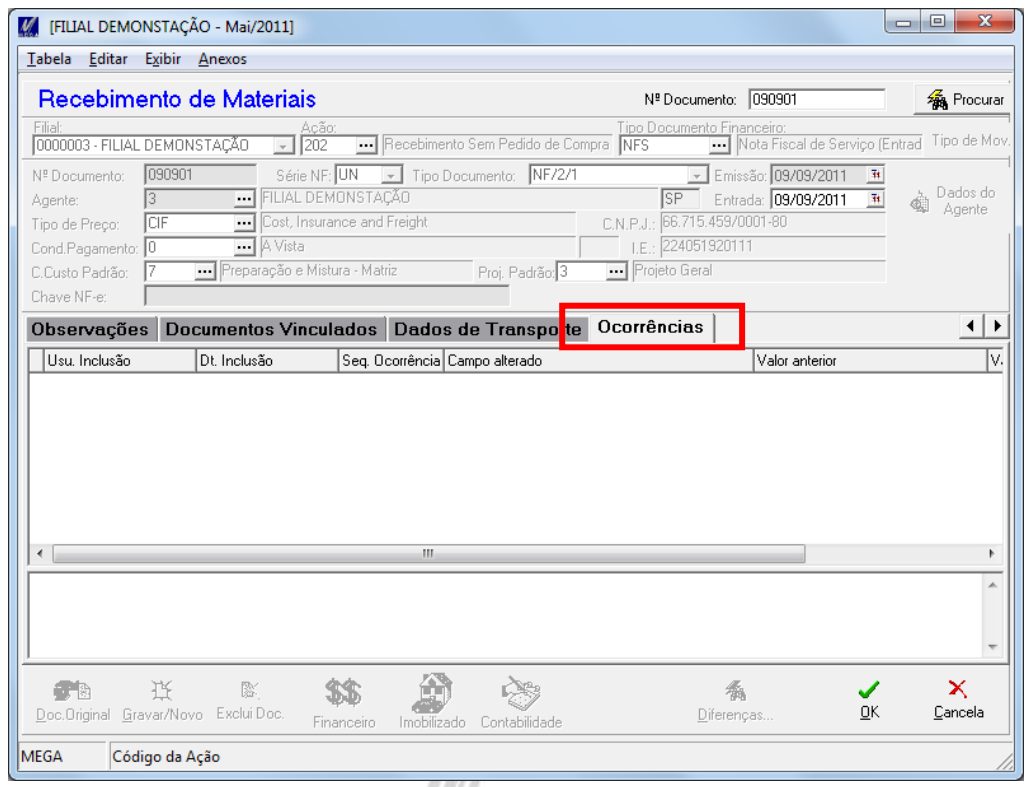

## <span id="page-8-1"></span>*Perfil de Segurança*

A nova tela Alteração de Dados Tributários, referente ao novo processo já está incluído no Perfil de Segurança do Usuário, sendo possível restringir seu acesso a determinados usuários para fazer as alterações.